## **富怡排料 CAD 系统**

## **键盘快捷键**

**Ctrl + A 存**

- **Ctrl + D 将工作区纸样全部放回到尺寸表中**
- **Ctrl + I 纸样资料**
- **Ctrl + M 定义唛架**
- **Ctrl + N 新建**
- **另 Ctrl + O 打开**
- **Ctrl + S 保存**
- **Ctrl + Z 后退**
- **Ctrl + X 前进**
- **Alt + 1 主工具匣**
- **Alt + 2 唛架工具匣 1**
- **Alt + 3 唛架工具匣 2**
- **Alt + 4 纸样窗、尺码列表框**
- **Alt + 5 尺码列表框**
- **Alt + 0 状态条、状态栏主项**
- **空格键 工具切换(在纸样选择工具选中状态下,空格键为放大工具与纸样选择工具的切换;在其它工具 选中状态下,空格键为该工具与纸样选择工具的切换)**
- **CTRL 键 在使用任何工具情况下,按下 CTRL 键(不弹起),把光标放在唛架上,此时向前滚动鼠标滑轮, 工作区内容就以光标所在位置为中心放大显示,向后滚动鼠标滑轮,工作区内容就以光标所在位 置为中心缩小显示。**
- **F3 重新按号型套数排列辅唛架上的样片**
- **F4 将选中样片的整套样片旋转 180 度**
- **F5 刷新**
- **Delete 移除所选纸样**
- **双击 双击唛架上选中纸样可将选中纸样放回到纸样窗 ;双击尺码表中某一纸样,可将其放于唛架上**
- **8 2 4 6 可将唛架上选中纸样作向上【8】、向下【2】、向左【4】、向右【6】方向滑动,直至碰到其它纸 样**
- **5 7 9 可将唛架上选中纸样进行 90 度旋转【5】、垂直翻转【7】、水平翻转【9】**
- **1 3 可将唛架上选中纸样进行顺时针旋转【1】、逆时针旋转【3】**
- **注:9 个数字键与键盘最左边的 9 个字母键相对应,有相同的功能;对应如下图。**

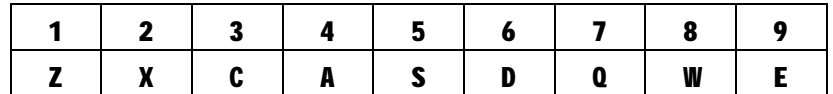